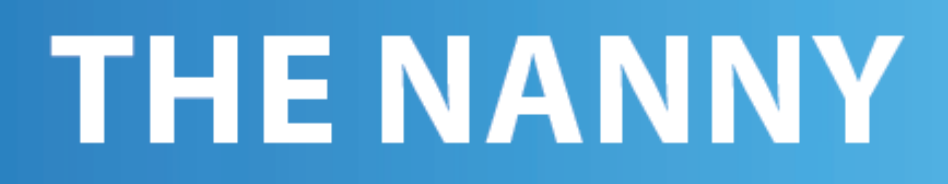

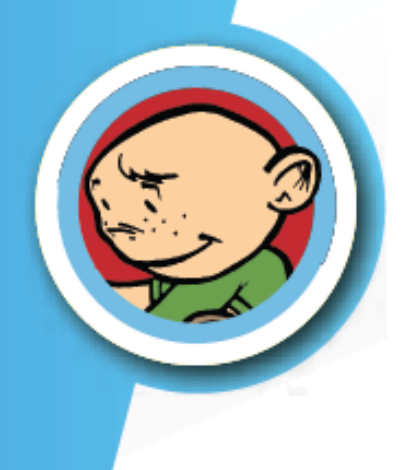

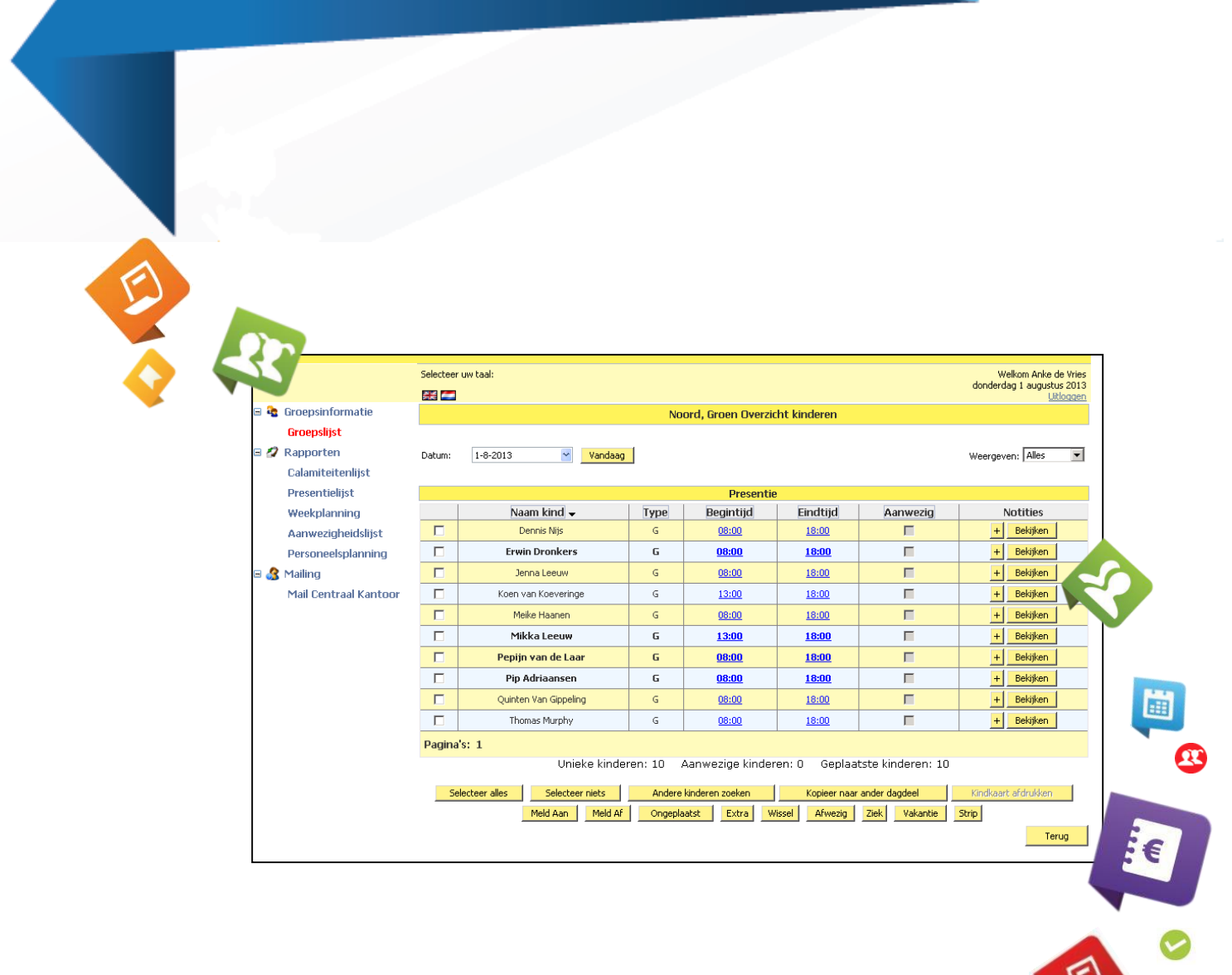

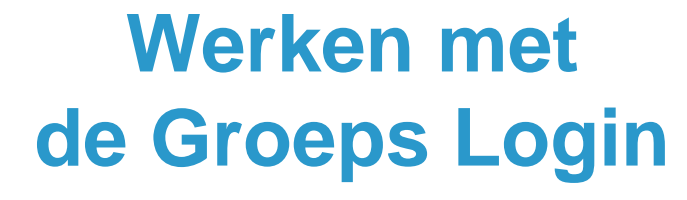

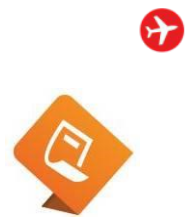

旦

# **Inhoud**

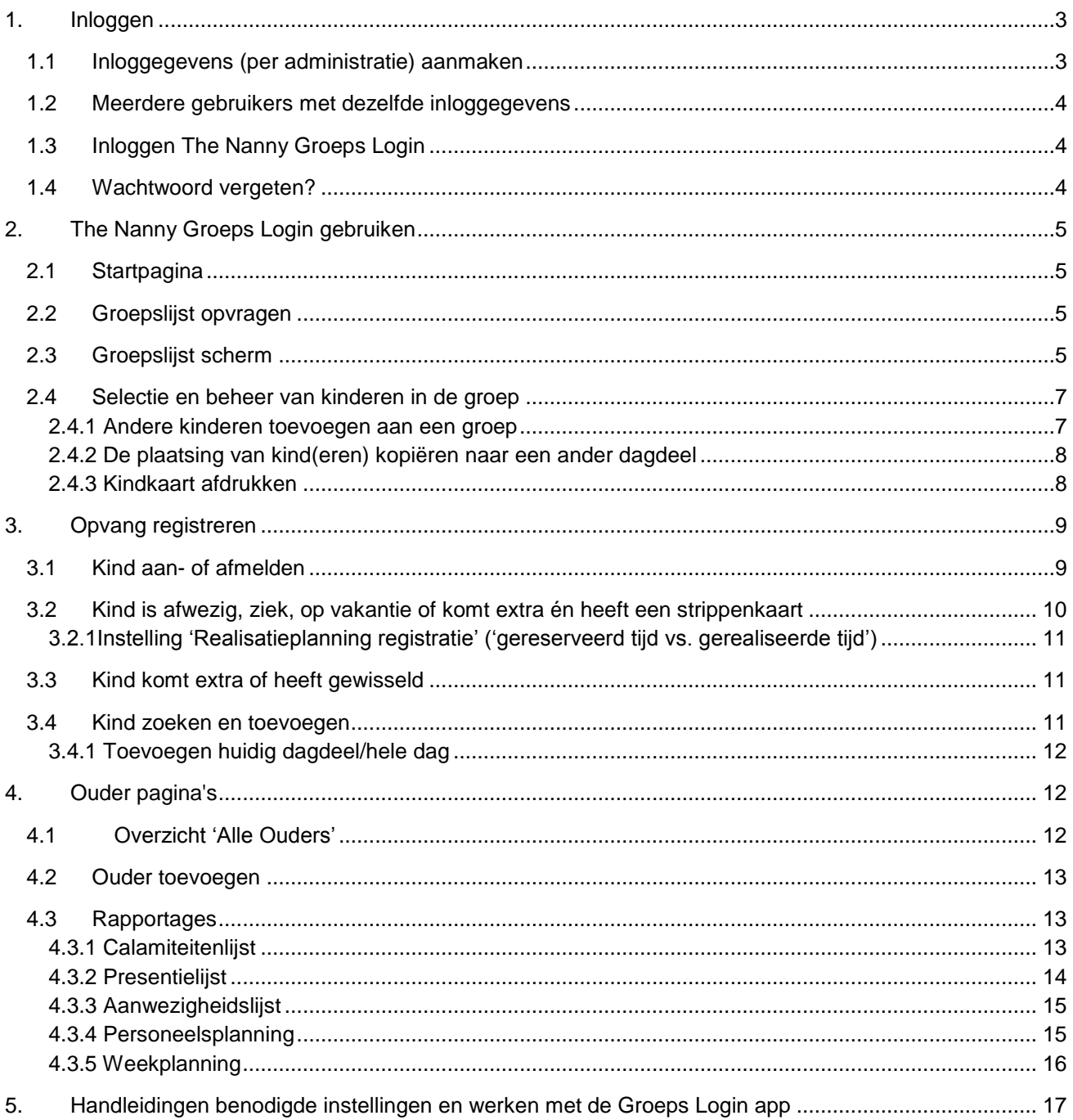

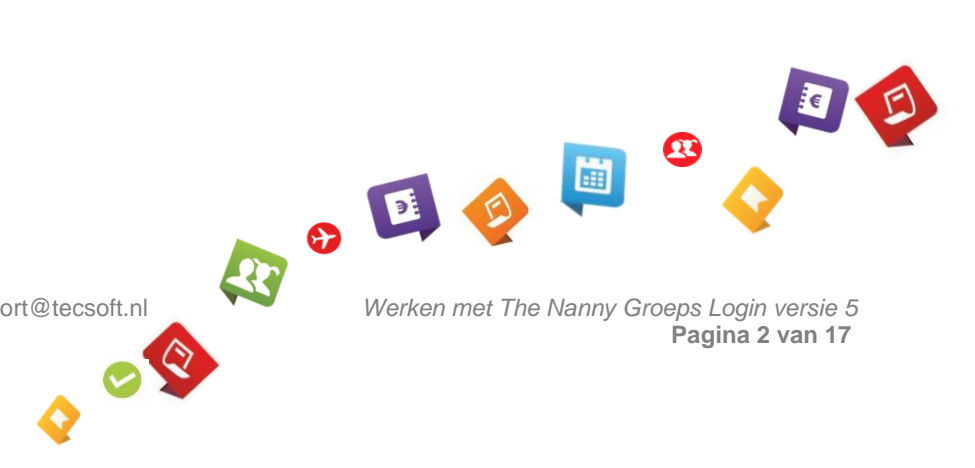

Werken met The Nanny Groeps Login versie 5<br>Pagina 2 van 17

TecSoft B.V. | 0416 - 538 445 | support@tecsoft.nl

# <span id="page-2-0"></span>**1. Inloggen**

## <span id="page-2-1"></span>**1.1 Inloggegevens (per administratie) aanmaken**

U bepaalt welke medewerker u toegang geeft tot The Nanny Groeps Login. Dit stelt u in, in The Nanny Kindplanning. Ga in het menu naar: *Personeel Personeel.* 

Vult u bij een personeelslid minimaal de volgende velden in:

- Ø Achternaam
- E-mail adres
- $\bullet$ Wachtwoord. Via de knop *Wijzig wachtwoord* voert u een wachtwoord voor de medewerker in voor The Nanny Groeps Login.

Met het e-mail adres en het wachtwoord kan de medewerker inloggen bij The Nanny Groeps Login.

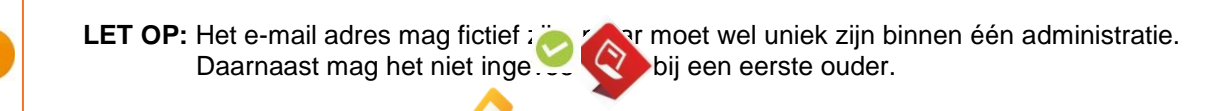

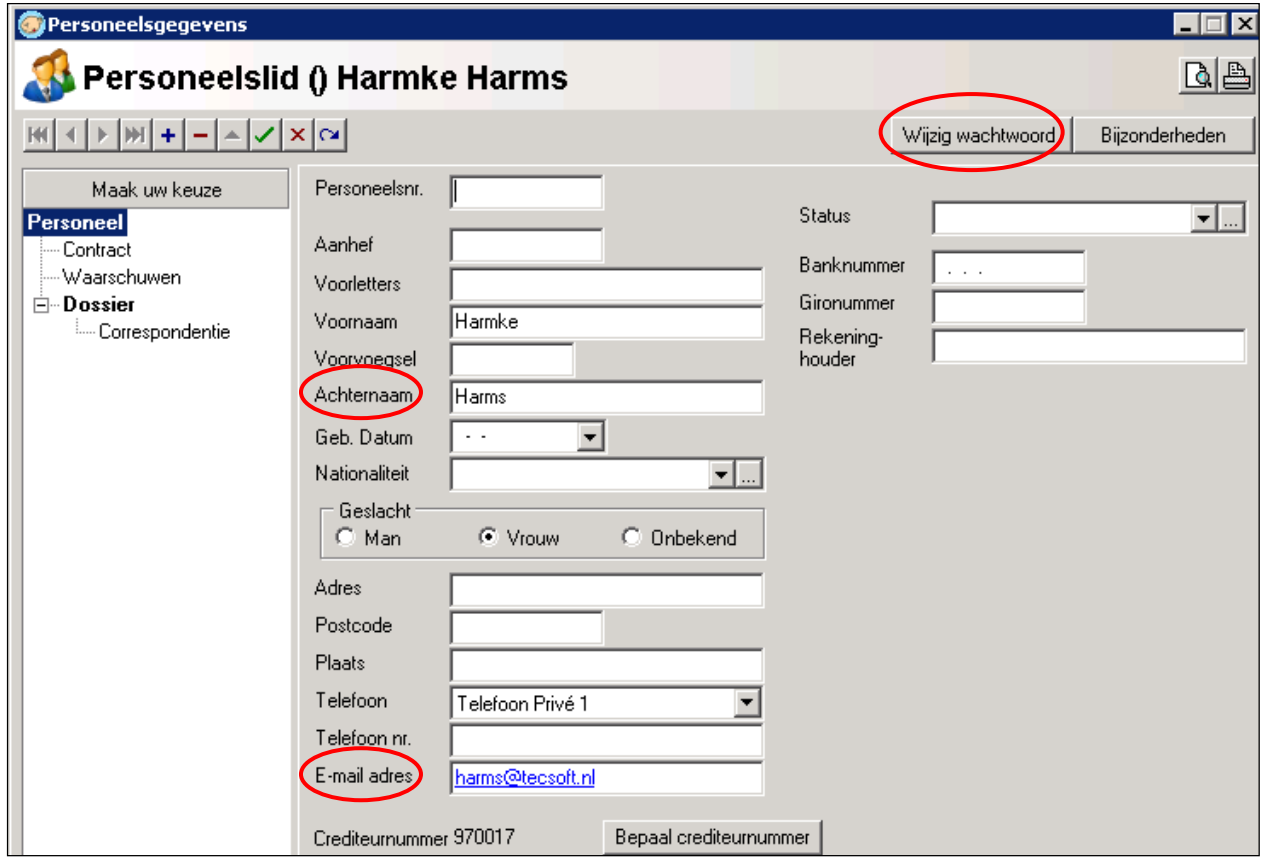

Met de aangemaakte inloggegevens kan een medewerker inloggen bij de Groeps Login voor de administratie van The Nanny Kindplanning waarin deze gegevens zijn aangemaakt. Als een medewerker via The Nanny Groeps Login toegang dient te krijgen tot meerdere administraties, dan dient de medewerker in elke administratie waarvoor toegang benodigd is aangemaakt te worden. Per administratie kan dit hetzelfde e-mailadres en wachtwoord zijn, zodat de medewerker met dezelfde gegevens in kan loggen op verschillende administraties.

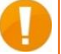

**LET OP:** elke administratie heeft wel zijn eigen internetadres.

## <span id="page-3-0"></span>**1.2 Meerdere gebruikers met dezelfde inloggegevens**

U kunt meerdere medewerkers gebruik laten maken van dezelfde inloggegevens. Volgt u de volgende stappen:

1. U maakt een nieuwe medewerker aan met een fictieve achternaam, bijvoorbeeld

'pedagogisch medewerker' of u gebruikt de groepsnaam.

2. U vult een e-mailadres in en maakt een wachtwoord aan (zie paragraaf 1.1, pagina 3).

U verspreidt dit e-mailadres en wachtwoord onder de medewerkers die ermee mogen inloggen.

### <span id="page-3-1"></span>**1.3 Inloggen The Nanny Groeps Login**

- 1. U gaat naar het internetadres van The Nanny Groeps Login van uw organisatie.
- 2. U logt in met uw e-mailadres en wachtwoord voor The Nanny Groeps Login (zie paragraaf 1.1,

#### pagina 3).

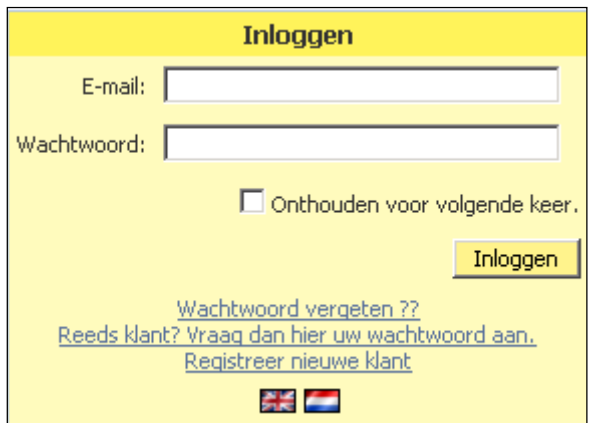

#### <span id="page-3-2"></span>**1.4 Wachtwoord vergeten?**

Medewerkers die hun wachtwoord zijn vergeten kunnen dit opvragen via de optie *Wachtwoord vergeten*. In het scherm dat verschijnt vullen zij het e-mailadres in dat wordt gebruikt om in te loggen.

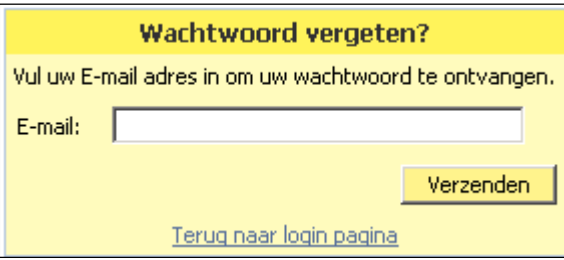

Na klikken op *Verzenden*, wordt een mail naar dit adres gestuurd, met daarin het wachtwoord. Mocht hier gebruik gemaakt zijn van een fictief e-mailadres dan kunnen de inloggegevens niet achterhaald worden. Wel kunt u in The Nanny Kindplanning bij de medewerker het wachtwoord wijzigen waardoor de medewerker weer in kan loggen. (Zie paragraaf 1.1, pagina 3.)

# <span id="page-4-0"></span>**2. The Nanny Groeps Login gebruiken**

## <span id="page-4-1"></span>**2.1 Startpagina**

Nadat u bent ingelogd op The Nanny Groeps Login ziet u de startpagina met de volgende gegevens:

 $\bullet$ Links ziet u het keuzemenu. Het onderdeel van het menu waarin u zich bevindt is anders gekleurd.

**8** Rechtsboven ziet u de naam van de ingelogde medewerker en de datum van vandaag. Hier ziet u ook de optie *Uitloggen*.

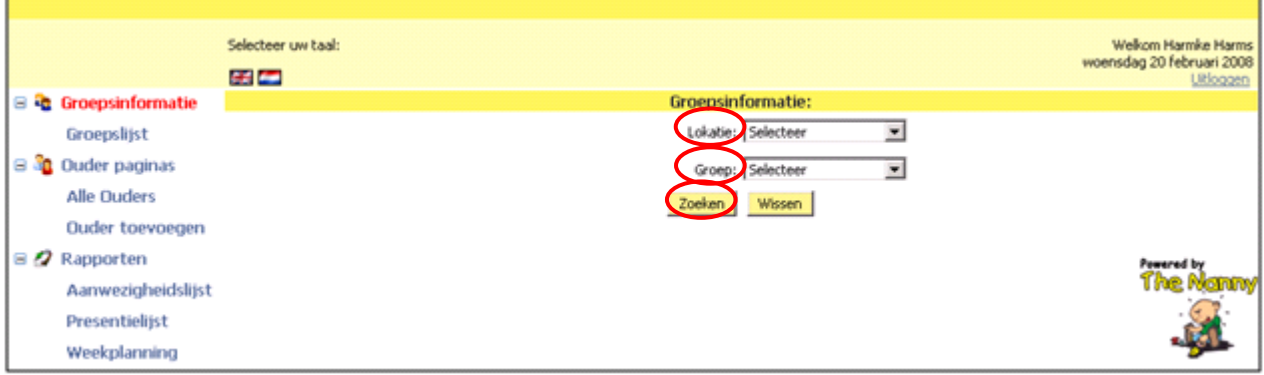

## <span id="page-4-2"></span>**2.2 Groepslijst opvragen**

Volgt u de volgende stappen om een 'Groepslijst' op te vragen:

- 1. Selecteer de gewenste lokatie in het klapmenu.
- 2. Selecteer de gewenste groep behorende bij de lokatie in het klapmenu.
- 3. Klik op *Zoeken*.
- 4. De gewenste groep lijst wordt nu getoond.

## <span id="page-4-3"></span>**2.3 Groepslijst scherm**

Een groep lijst kan er als volgt uitzien:

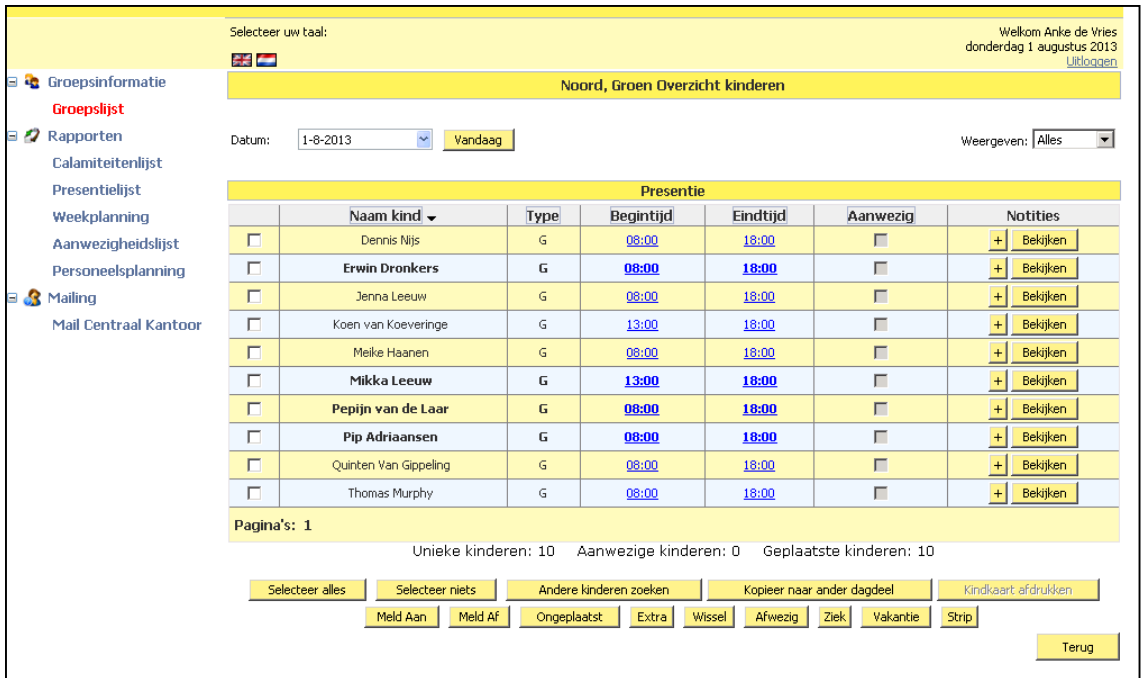

Het scherm 'Groep lijst' bestaat uit de volgende onderdelen:

- **Balk bovenin: u** ziet de naam van de lokatie en de groep.
- **'Weergeven':** hier kunt u het maximaal aantal weergegeven kinderen per scherm instellen. U kunt hier kiezen uit: 10, 20, 50 of alles weergeven.
- **'Naam Kind':** in eerste instantie ziet u de kinderen die volgens de week- of trajectplanning (afhankelijk van uw instelling) in The Nanny Kindplanning op de groep worden verwacht. Als de naam van het kind dik gedrukt wordt weergegeven wordt het kind op die dag voor het eerst opgevangen op deze groep of bij de organisatie.
- **'Type':** u ziet het geplande type opvang: *G(eplaatst), E(xtra), W(issel), etc.*
- **'Begintijd' & 'Eindtijd':** begin- en eindtijd van de geplande opvang van het kind. De Groeps Login kijkt eerst naar de afwijkende tijden bij het kind in de week-/trajectplanning. Zijn daar geen afwijkende tijden gevuld dan worden de openingstijden van de groep getoond.
- **'Aanwezig':** deze checkbox is aangevinkt als het kind is aangemeld op de groep.

# **Twee rijen met knoppen onderin:**

- o Eerste rij: knoppen m.b.t. selectie en beheer van de kinderen op de groep, per dagdeel.
- o Tweede rij: knoppen m.b.t. registratie van de opvang op de groep.
- **'Notities':** via *Bekijken* kunnen genoteerde bijzonderheden van het kind ingezien worden. Via de knop '*+*' kunnen bijzonderheden worden genoteerd.
	- **TIP:** U kunt ervoor kiezen om 'Notities' wel of niet te tonen in The Nanny Groeps Login. In The Nanny Kindplanning. Gaat u naar: *Systeem → Instellingen → Groepslogin → Tonen/niet tonen.* En vinkt u de optie 'Groepslogin → Groepenlijst → Notities' aan of uit.

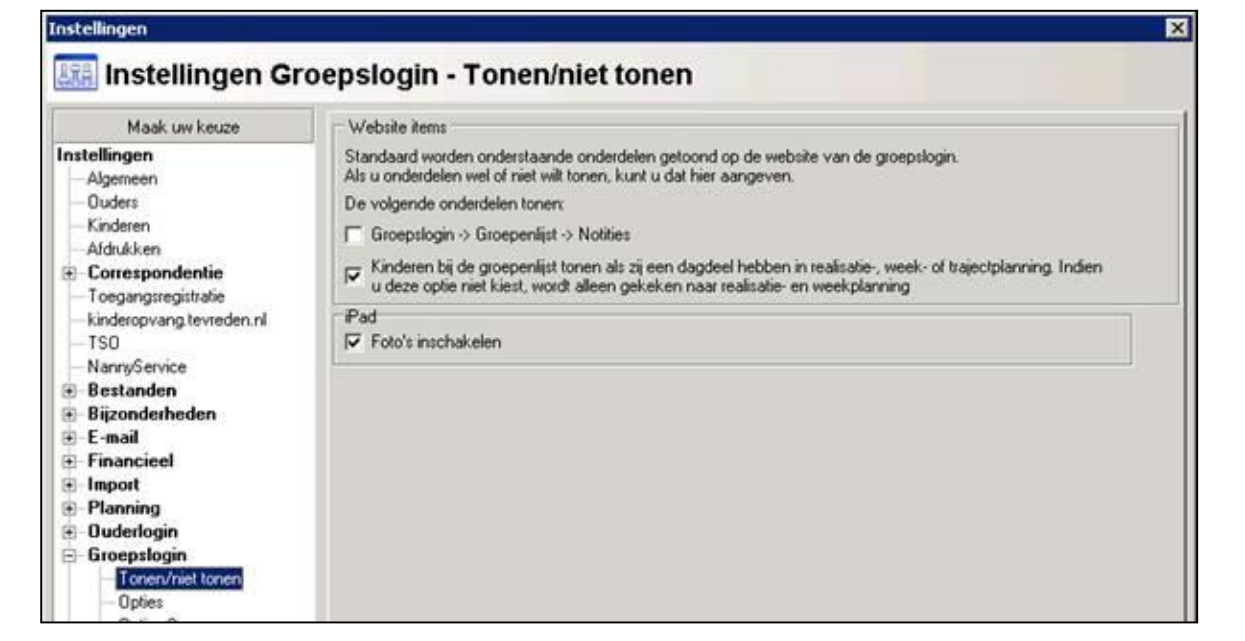

## **Gesplitste regels worden getoond indien:**

o Bij een kind op de ochtend en middag een ander 'Type' plaatsing staat.

- o Er bij een kind een gat tussen tijden van twee dagdelen zit. Voorbeeld opvang in de ochtend van 8-9u en opvang in de middag van 14-18u. Hierbij wordt: bij het aanmelden bij beide dagdelen het icoon voor 'aan-/afwezig' groen. Bij afmelden zal bij beide dagdelen het icoon voor 'aan-/afwezig' weer grijs worden.
	- o U afmeld in het gat tussen de opvang wordt de ochtend verlengd. Aanmelden in het gat tussen de opvang wordt de middag verlengd.

**LET OP:** U dient de openingstijden bij groep in te voeren.

**TIP:** In alle schermen kunt u de gegevens sorteren door op de corresponderende kolomkop te klikken. Wilt u bijvoorbeeld de gegevens op de naam van het kind sorteren dan klikt u op de kolomkop *Naam kind*.

#### <span id="page-6-0"></span>**2.4 Selectie en beheer van kinderen in de groep**

Wanneer u gegevens bij één of meerdere kinderen tegelijkertijd wilt bewerken vinkt u eerst de check box in de eerste kolom bij de desbetreffende kinderen aan.

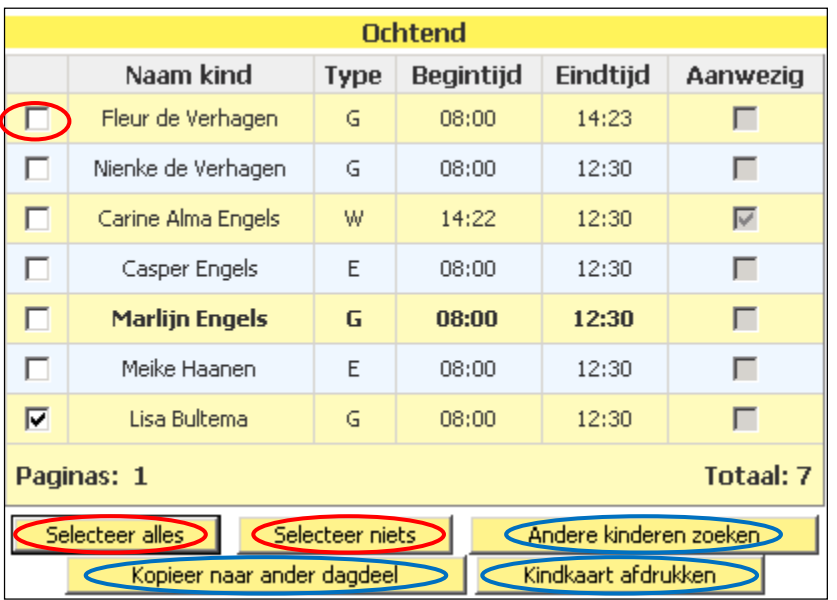

U kunt ook gebruik maken van de opties: *Selecteer alles* of *Selecteer niets.*

<span id="page-6-1"></span>In de subparagrafen 2.4.1 t/m 2.4.3 worden de overige drie blauw omcirkelde opties uit dit scherm toegelicht.

#### **2.4.1 Andere kinderen toevoegen aan een groep**

Als tijdens een bepaald dagdeel ook kinderen uit een andere groep worden opgevangen kunt u met de knop *Andere kinderen zoeken* de bewuste kinderen selecteren en toevoegen aan de groep.

Volgt u de volgende stappen:

1. U klikt op de knop *Andere kinderen zoeken,* onderstaand scherm met de 'Kindlijst' wordt weergegeven:

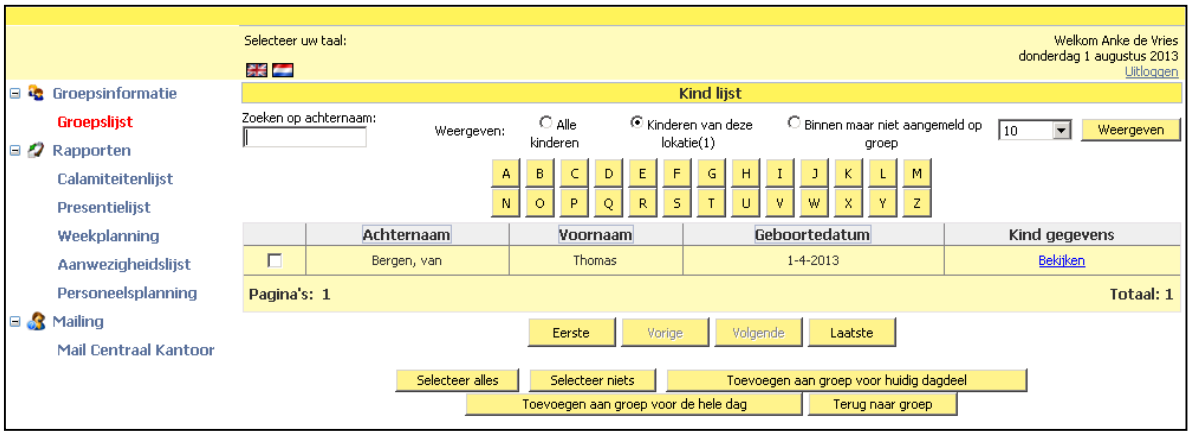

- 2 In dit scherm typt u in de zoekbalk de achternaam of u klikt op de eerste letter van de achternaam van het kind dat u toe wilt voegen. U kunt daarbij kiezen uit het tonen van:
	- 'Alle kinderen', dit zijn alle geregistreerde kinderen in alle groepen op alle lokaties.
	- 'Kinderen van deze lokatie', dit zijn alle kinderen op de lokatie die u bij het inloggen gekozen heeft.
	- 'Binnen maar niet aangemeld op groep', dit zijn alle kinderen die binnen zijn, maar niet zijn aangemeld op de geselecteerde groep.
	- U klikt op *Weergeven.*
- 3. U vinkt het gewenste kind (of kinderen) aan die u aan de groep wilt toevoegen. U kunt ook gebruik maken van de opties: *Selecteer alles of Selecteer niets*.
- 4. U klikt op één van de volgende opties:
	- *Toevoegen aan groep voor huidig dagdeel.*
	- *Toevoegen aan groep voor de hele dag.*
	- *Terug naar groep,* om terug te keren naar de groep lijst na selectie (of zonder selectie).
- <span id="page-7-0"></span>5. Als het kind aan de groep is toegevoegd, wordt bij type opvang de 'E' van 'Extra' getoond.

## **2.4.2 De plaatsing van kind(eren) kopiëren naar een ander dagdeel**

Met de knop *Kopieer naar ander dagdeel* kunt u geselecteerd(e) kind(eren) kopiëren naar het andere dagdeel. Dit betekent dat u een kind dat in de ochtend is gepland ook in de middag kunt plaatsen, of andersom.

#### <span id="page-7-1"></span>**2.4.3 Kindkaart afdrukken**

Wanneer u klikt op *kindkaart afdrukken* kunt u - na selectie van een kind (of kinderen) - de kindkaart op het scherm tonen en eventueel printen. De gegevens op de kindkaart zijn identiek aan de gegevens in de administratie van The Nanny.

Klikt u op *Afdrukken* om de kaart te printen. Klikt u op *Annuleren* om de kaart niet te printen en terug te gaan naar de Groep lijst. Onderstaand een voorbeeld van een kindkaart:

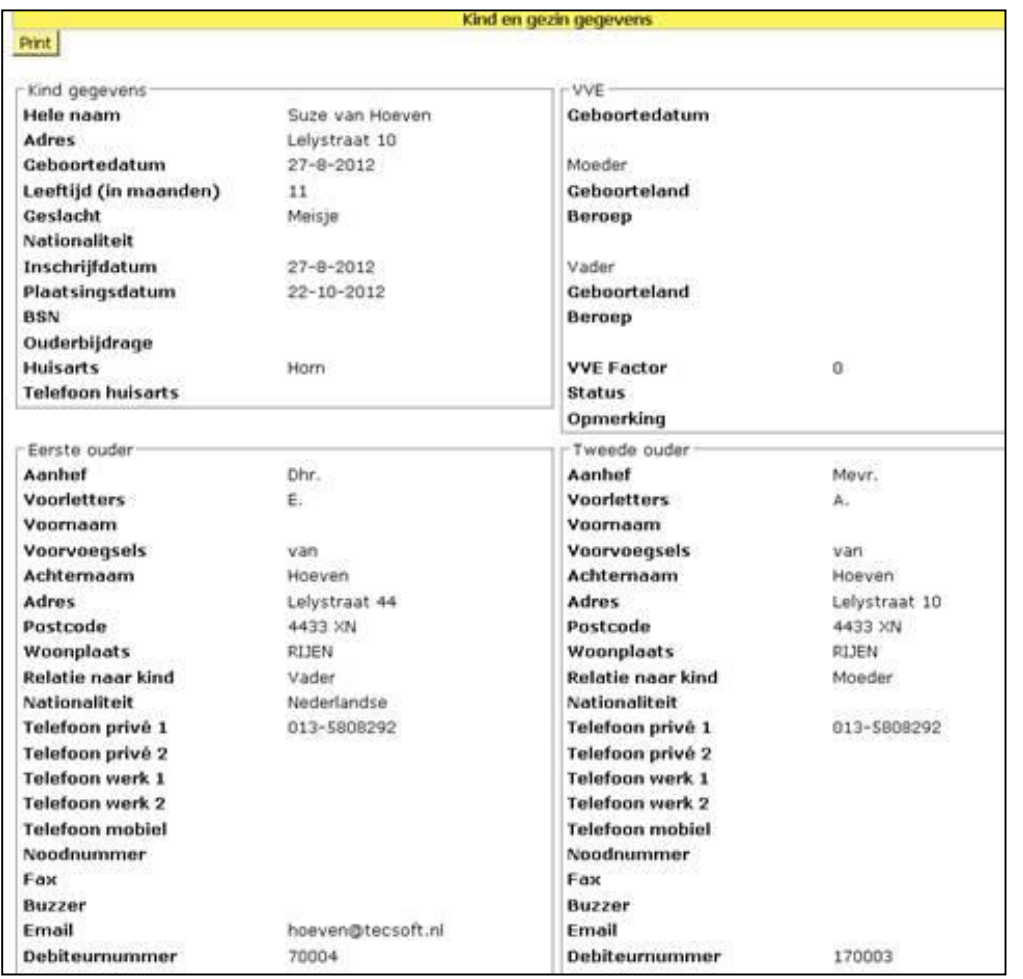

# <span id="page-8-0"></span>**3. Opvang registreren**

## <span id="page-8-1"></span>**3.1 Kind aan- of afmelden**

In het scherm Groep lijst ziet u onderaan diverse knoppen waarmee u de daadwerkelijke opvang of afwezigheid kunt registreren. Dit kunt u doen per geselecteerd kind of voor een selectie van meerdere kinderen tegelijkertijd.

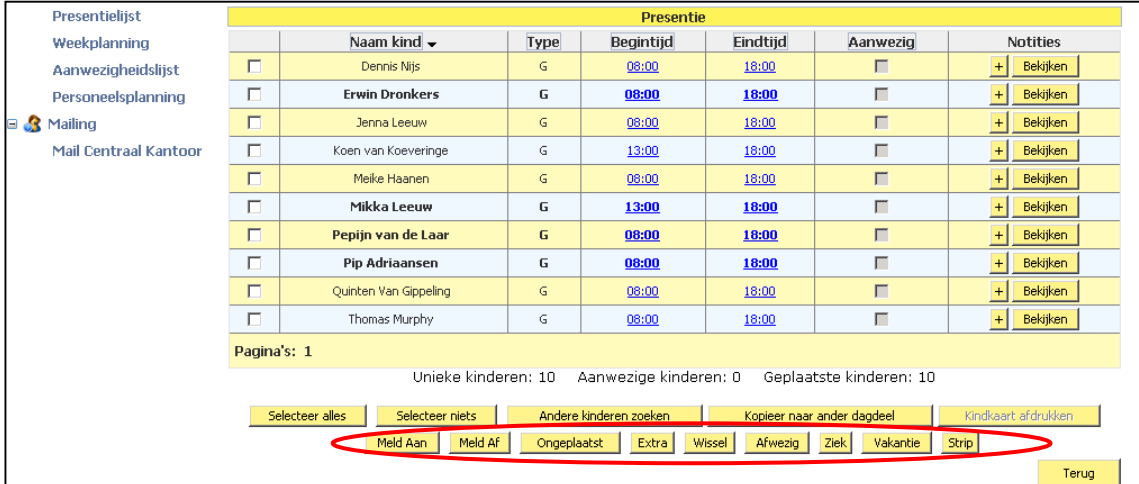

## Volgt u de volgende stappen:

1. Selecteer één of meerdere kinderen waarvoor u de opvang wilt registeren.

- 2. Klik op *Meld aan* als het kind volgens planning opgevangen wordt en nu aanwezig is. Deze knop correspondeert met type 'G' in de administratie van The Nanny Kindplanning.
- 3. Wanneer het kind/ meerdere kinderen wordt opgehaald selecteert u het kind/ meerdere kinderen.
- 4. Klik tot slot op *Meld af.*

**LET OP:** Als een kind alleen de ochtend is gepland, dan kan het kind in de middag niet meer aangemeld worden.

> Als een kind twee dagdelen op een dag geplaatst is, wordt na het aan- en afmelden in hetzelfde dagdeel het andere dagdeel automatisch op afwezig gezet. Mits een van de twee dagdelen een niet geplaatst dagdeel is.

## <span id="page-9-0"></span>**3.2 Kind is afwezig, ziek, op vakantie of komt extra én heeft een strippenkaart**

De registratie verloopt in twee stappen wanneer een kind afwezig, ziek of op vakantie is en in drie stappen wanneer het kind extra komt én gebruik maakt van een strippenkaart. Houd u, indien u werkt met de instelling 'Realisatieplanning registratie 'ook rekening met de punten in paragraaf 3.2.1.

Volgt u de volgende stappen:

- 1. Selecteer één of meerdere kinderen waarvoor u wilt registeren dat ze afwezig, ziek of op vakantie zijn of extra komen en een stripkaart hebben.
- 2. Maakt u een keuze uit onderstaande mogelijkheden met bijbehorende type en klik op bijbehorende knop in de Groeps Login:

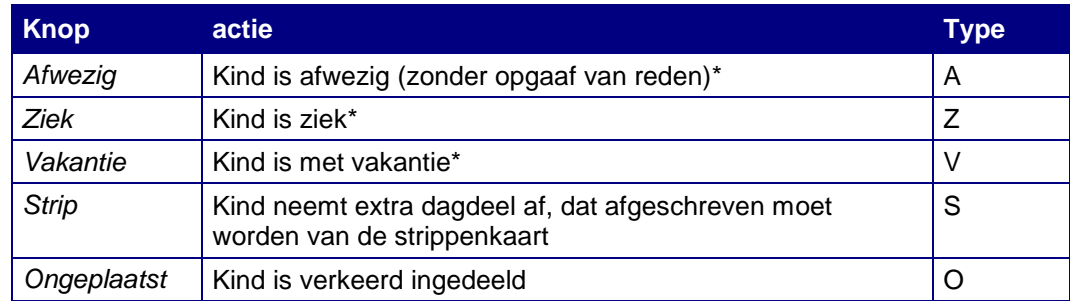

*\* Voordat het kind is aangemeld.* 

3. Heeft u gekozen voor type 'Strip'? Klikt u dan tot slot op *Meld aan* als het kind is gearriveerd op de opvang. (Zie paragraaf 3.3, pagina 11 voor een uitleg voor de knoppen Extra of Wissel.)

**LET OP:** Ongeplaatste dagdeeltypes zoals: 'Afwezig', 'Ziek', 'Vakantie' etc. kunnen niet worden aangemeld. Indien een kind toch aangemeld moet worden, dan moet eerst het dagdeeltype aangepast worden naar een geplaatst dagdeel, waarna het alsnog aangemeld kan worden.

LET OP: Het type plaatsing dient alleen gewijzigd te worden voor plaatsingen in de toekomst. Bijvoorbeeld: een kind is geplaatst voor een ochtend en komt om 9u. Het kind wordt aangemeld en het kind wordt om 11u weer ziek opgehaald. Nu verandert u niet het plaatsingstype in 'Ziek', maar meld u het kind af. Wanneer u het plaatsingstype namelijk in 'Ziek' zou veranderen, dan komt onterecht in The Nanny Kindplanning te staan dat het kind van 9u tot 11u ziek is geweest, terwijl het toen juist wel aanwezig was. Wanneer dit kind geplaatst zou zijn voor een hele dag en u meld het om 11u af, dan wordt er een regel aangemaakt voor de middag met 'Afwezig'. Dit type mag u wel wijzigen in 'Ziek', omdat de middag nog in de toekomst ligt. Meld een ouder dat het kind morgen ook ziek thuis blijft, dan kunt u nu ook voor morgen het type aanpassen naar 'Ziek' omdat, dat ook in de toekomst ligt.

## <span id="page-10-0"></span>**3.2.1Instelling 'Realisatieplanning registratie' ('gereserveerd tijd vs. gerealiseerde tijd')**

Houd u, indien u werkt met de instelling 'Realisatieplanning registratie' (toegelicht in paragraaf 3.4 van de [Instellingen handleiding,](http://www.tecsoftdownloads.nl/bestanden%20Groeps%20Login/Instellingen.pdf) rekening met onderstaande:

- Ongeplaatste dagdeeltypes zoals 'Afwezig' of 'Ziek' worden *niet* meegenomen naar de realisatieplanning. Alleen geplaatste dagdeeltypes worden geregistreerd in de realisatieplanning.
- Volgorde van gebruik instellingen is altijd eerst *'*Afronden uren' (zie hoofdstuk 5), dan bepalen welk dagdeel het is, tot slot wordt gecontroleerd of de instelling 'gereserveerde tijd vs. gerealiseerde tijd' aanstaat.
	- **LET OP:** Als u werkt met deze instelling kunt u op de app en Groeps Login **geen** tijden meer handmatig aanpassen. Het is dus belangrijk dat op het moment van binnenkomst en vertrek aan- en afgemeld wordt.

## <span id="page-10-1"></span>**3.3 Kind komt extra of heeft gewisseld**

Wanneer u de plaatsing van een kind (zie paragraaf 2.4.2, pagina 8) heeft gekopieerd naar een ander dagdeel verschijnt bij dit kind automatisch type 'E' (Extra) in het Groeps lijst scherm. Wanneer het kind extra komt en gearriveerd is op de opvang klikt u op *Meld aan.* 

Wanneer het kind echter gewisseld heeft klikt u *Wissel.* Het type is hiermee veranderd naar 'W' (Wissel). Wanneer het kind gearriveerd is op de opvang klikt u op *Meld aan.* 

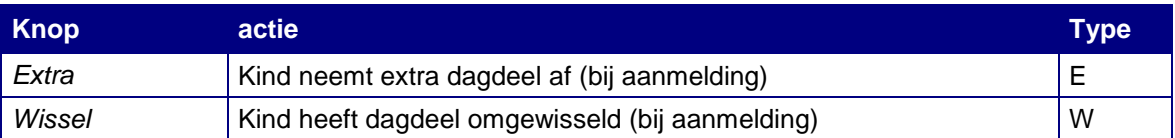

#### <span id="page-10-2"></span>**3.4 Kind zoeken en toevoegen**

Om een kind toe te voegen aan een dagdeel of een hele dag gaat u eerst een kind zoeken. Dit kunt u eenvoudig doen via de knop *Andere kinderen zoeken,* onderaan in het scherm 'Groep lijst'. Volgt u de volgende stappen om een kind te zoeken:

- 1. Klik op de knop *Andere kinderen zoeken.*
- 2. Stel hier in welke kinderen u wilt zoeken ('alle kinderen', 'kinderen van deze locatie', of 'Binnen, maar niet aangemeld op groep').
- 3. Kies een letter en dan ziet u de betreffende kinderen, waarvan de achternaam met de gekozen letter begint. Wisselt u van instelling, dan klikt u nogmaals op de letter om de bijbehorende kinderen te zien. Ook kunt u op naam een kind opzoeken.

## <span id="page-11-0"></span>**3.4.1 Toevoegen huidig dagdeel/hele dag**

Bij het toevoegen wordt gekeken naar het tijdstip op het moment van toevoegen. Dat tijdstip bepaalt of de ochtend en de middag toegevoegd worden of alleen de middag. Indien het tijdstip in de openingstijden van het ochtenddagdeel valt dan worden de ochtend en de middag toegevoegd. Als de tijd van toevoegen later is dan de eindtijd van het ochtenddagdeel, dan wordt alleen de middag toegevoegd. Mocht het kind op dit moment toegevoegd zijn aan de hele dag, maar komt enkel één van de twee dagdelen, dan dient u het andere dagdeel op ongeplaatst te zetten.

#### **Sluiten de tijden van de dagdelen niet op elkaar aan?**

Indien de tijden van de dagdelen niet op elkaar aansluiten, ziet u na het toevoegen van de hele dag twee regels bij het kind. U kunt het dagdeel dat het kind niet komt op 'Ongeplaatst' zetten.

#### **Werkt u met aansluitende tijden of overlappende tijden?**

Als er geen gat of overlap is in de openingstijden van de groep of in de planning van het kind dan wordt altijd de hele dag toegevoegd in één regel. In dit geval kunt u in de ochtend de ochtend uitzetten door het type te veranderen naar 'Ongeplaatst'. De ochtend verdwijnt dan en de kolom 'Begintijd' wordt dan gevuld met de begintijd van het middagdagdeel.

Bijvoorbeeld. U wilt in de ochtend alleen een kind voor de ochtend toevoegen. Na het toevoegen van het kind, wordt dit kind voor de hele dag toegevoegd. Bij het afmelden van het kind kunt u de 'A' van afwezig in de middag aanpassen naar de 'O' van ongeplaatst. Selecteert u hiervoor de regel met de 'A' en klip op de knop *ongeplaatst.* 

#### **Wilt u altijd een aparte regel tonen voor de ochtend en middag?**

Om de twee dagdelen gesplitst onder elkaar te krijgen kunt u de openingstijden bij de groep niet laten aansluiten, bijvoorbeeld: 8-12.59 en 13.00 – 18.00. Dit kunt u instellen bij: *Bestand Groepen Openingstijden*. Dan kunt u namelijk één dagdeel op ongeplaatst zetten en de andere op de gebruikelijke manier aan en afmelden, zoals toegelicht bij 'Sluiten de tijden van de dagdelen niet op elkaar aan?'

LET OP: Het aanpassen van de openingstijden is geen werkwijze als u werkt met gereserveerde tijden, of facturatie met een product per uur, omdat dan de prijs op de verkeerde uren berekend wordt.

## <span id="page-11-1"></span>**4. Ouder pagina's**

Deze optie is alleen beschikbaar als uw organisatie ook The Nanny Ouder Login gebruikt. Via deze optie kunt u gegevens van ouders en kinderen inzien. Ook kunt u de gegevens van een ouder invoeren zodat deze ouder zelf gebruik kan maken van de Ouder Login.

#### <span id="page-11-2"></span>**4.1 Overzicht 'Alle Ouders'**

Met deze optie krijgt u een overzicht van:

- ◙ Alle ouders die bekend zijn in de administratie.
- Bij de ouders die zich hebben aangemeld via The Nanny Ouder Login ziet u de knop *Log In*.

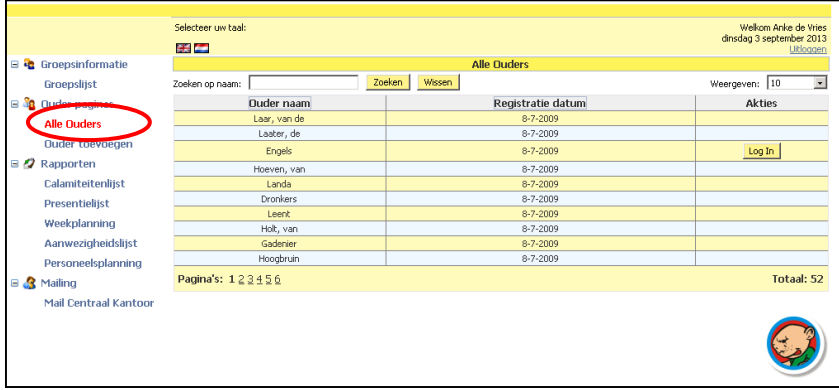

TecSoft B.V. | 0416 - 538 445 | support@tecsoft.nl *Werken met The Nanny Groeps Login versie 5*

In het scherm ziet u de volgende gegevens van de ouders:

- e De achternaam van de eerste ouder.
- ◎ De datum van registratie.

Met de knop *Log In* kunt u de ouder- en kind gegevens van de gekozen ouder inzien, wijzigen en een nieuw kind toevoegen. Voor nadere uitleg verwijzen wij u naar de handleiding bij The Nanny Ouder Login.

### <span id="page-12-0"></span>**4.2 Ouder toevoegen**

Met deze optie kunt u op lokatie direct nieuwe ouders aanmelden.

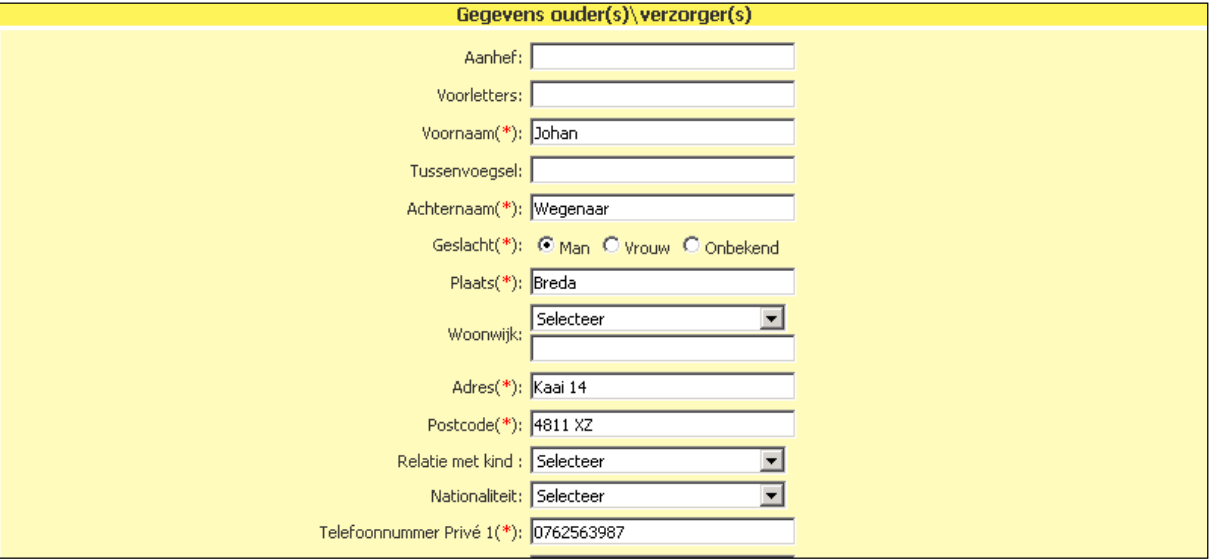

U voert minimaal de verplichte gegevens in. Deze zijn gemarkeerd met een rood sterretje (\*).

Door na het invoeren van de gegevens op *Toevoegen* te klikken wordt terug gekeerd in het scherm 'Alle ouders'. De gegevens worden verwerkt in The Nanny Kindplanning.

Voor nadere uitleg verwijzen wij u naar de handleiding bij The Nanny Ouder Login.

#### <span id="page-12-1"></span>**4.3 Rapportages**

Via het item *Rapporten* in het menu kunt u vijf rapporten inzien en afdrukken: calamiteitenlijst, presentielijst, aanwezigheidslijst, personeelsplanning (indien u gebruik maakt van The Nanny Personeel en deze optie bij u is ingesteld) en de weekplanning.

**TIP:** Via de optie *Bestand Afdrukken* in The Nanny kunt u meer lijsten afdrukken.

#### <span id="page-12-2"></span>**4.3.1 Calamiteitenlijst**

Deze lijst wordt gebruik om in geval van een calamiteit precies te kunnen zien welke kinderen op welke groepen aanwezig zijn.

Selecteert u de gewenste:

- $\bullet$ Lokatie
- $\bullet$ Groep

Klik vervolgens op *Weergeven*.

Als u niets selecteert worden alle aangemelde kinderen op de groepen op alle lokaties getoond.

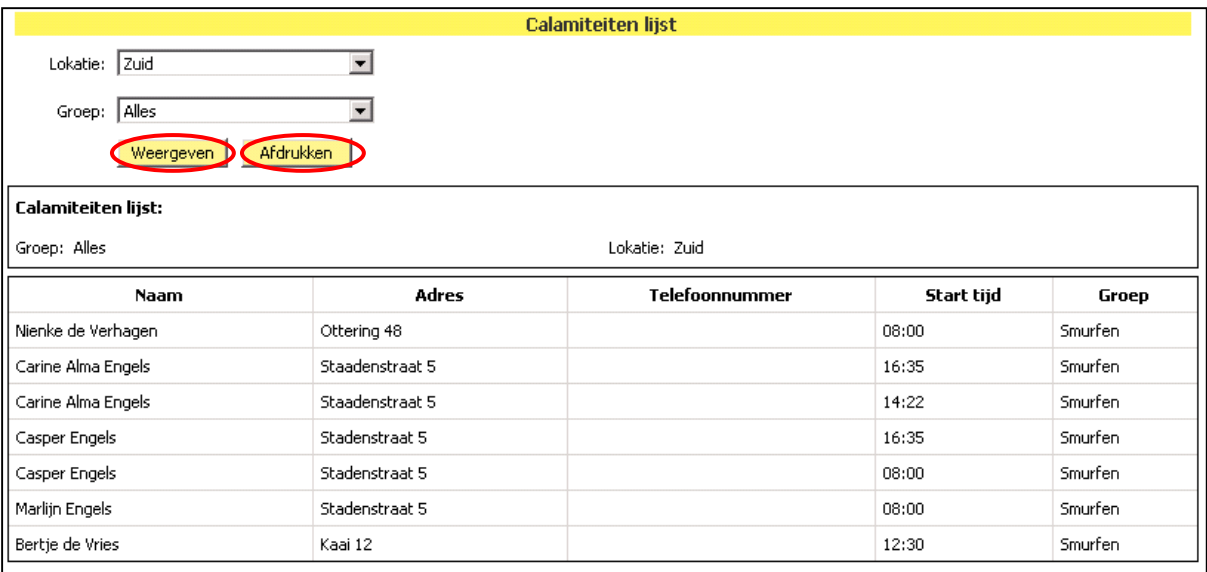

Op de lijst ziet u:

- $\bullet$ Naam van het kind
- Adres en telefoonnummer van de ouders ◎
- $\bullet$ Start tijd van de opvang
- $\bullet$ De groep waarin het kind wordt opgevangen.

Klikt u tot slot op *Afdrukken* om de lijst te printen.

## <span id="page-13-0"></span>**4.3.2 Presentielijst**

Deze lijst wordt gebruikt om per dag te kunnen zien welke kinderen gepland zijn op een gekozen groep of lokatie.

Selecteert u de gewenste:

- $\bullet$ Lokatie
- ◙ Groep
- $\bullet$ Datum

Klik vervolgens op *Weergeven*.

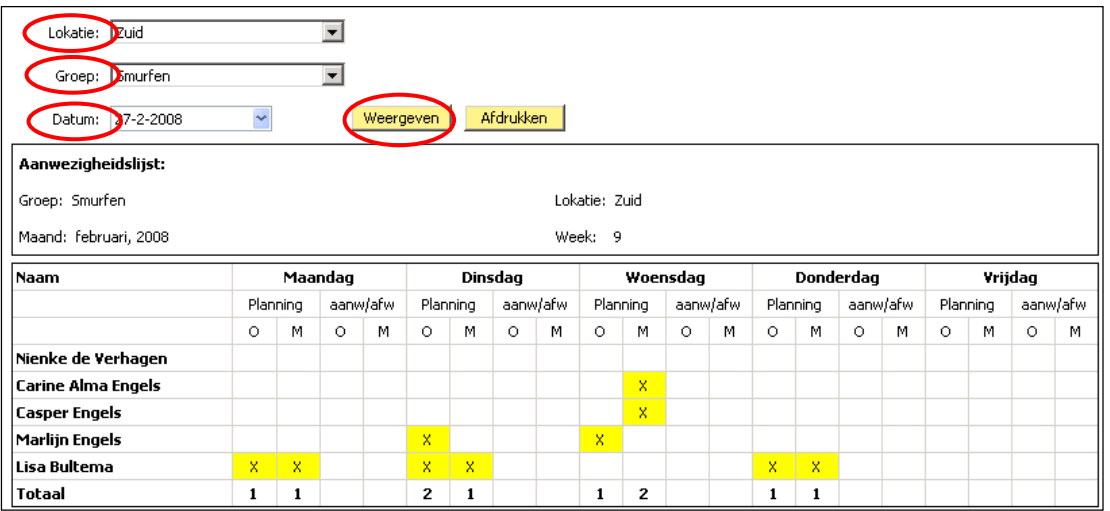

Als u niets selecteert worden alle groepen op alle locaties op de datum van vandaag getoond.

Op de lijst ziet u:

- **Naam van het kind**
- **Planning van de opvang**
- Een veld om per dagdeel af te vinken of een kind aan- of afwezig is.
- <span id="page-14-0"></span>◙ In de getoonde lijst zijn de geplande kinderen geel gearceerd.

## **4.3.3 Aanwezigheidslijst**

De aanwezigheidlijst verdeelt in ochtend en middag kunt u opvragen en afdrukken voor een specifieke datum. U ziet de aangemelde kinderen. Selecteert u de gewenste:

- $\bullet$ Lokatie
- ◙ Groep
- $\bullet$ Datum

Klik vervolgens op *Weergeven*.

Als u niets selecteert worden alle groepen op alle lokaties op de datum van vandaag getoond.

Op de lijst ziet u:

- $\bullet$ Naam van het kind
- Geboortedatum van het kind
- **C** Een kolom met aanwezigheid
- $\bullet$ Bijzonderheden vermeld bij het kind.

<span id="page-14-1"></span>Klikt u tot slot op *Afdrukken* om de lijst te printen.

## **4.3.4 Personeelsplanning**

Op deze lijst kunt u voor een week per dagdeel de geplande medewerkers en het aantal kinderen zien. Selecteert u de gewenste:

 $\bullet$ Lokatie

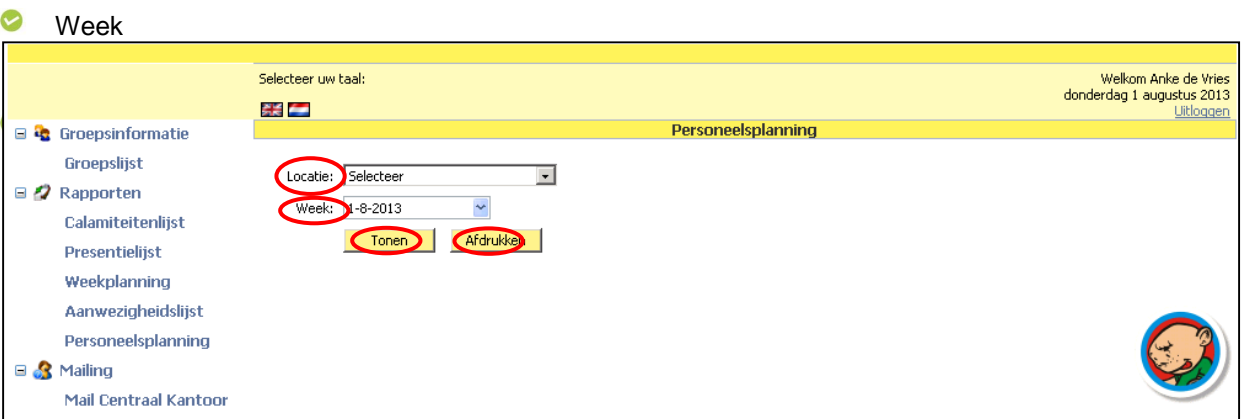

Klik vervolgens op *Tonen*.

Op de lijst ziet u per dagdeel van de gevraagde week:

- $\bullet$ Naam van de geplande medewerker
- $\bullet$ Aantal geplande kinderen
- $\bullet$ Naam van medewerker die ziek of op vakantie is.

<span id="page-15-0"></span>Klikt u tot slot op *Afdrukken* om de lijst te printen.

#### **4.3.5 Weekplanning**

Met dit rapport kunt u vooruit kijken in de kindplanning voor een specifieke periode: Selecteert u de gewenste:

- $\bullet$ Lokatie
- ◙ Groep
- Periode (start en einddatum). (Standaard is dit de komende maand.)

Klik vervolgens op *Weergeven*.

Voor de gekozen periode moeten wel weekregels aanwezig zijn in de administratie van The Nanny.

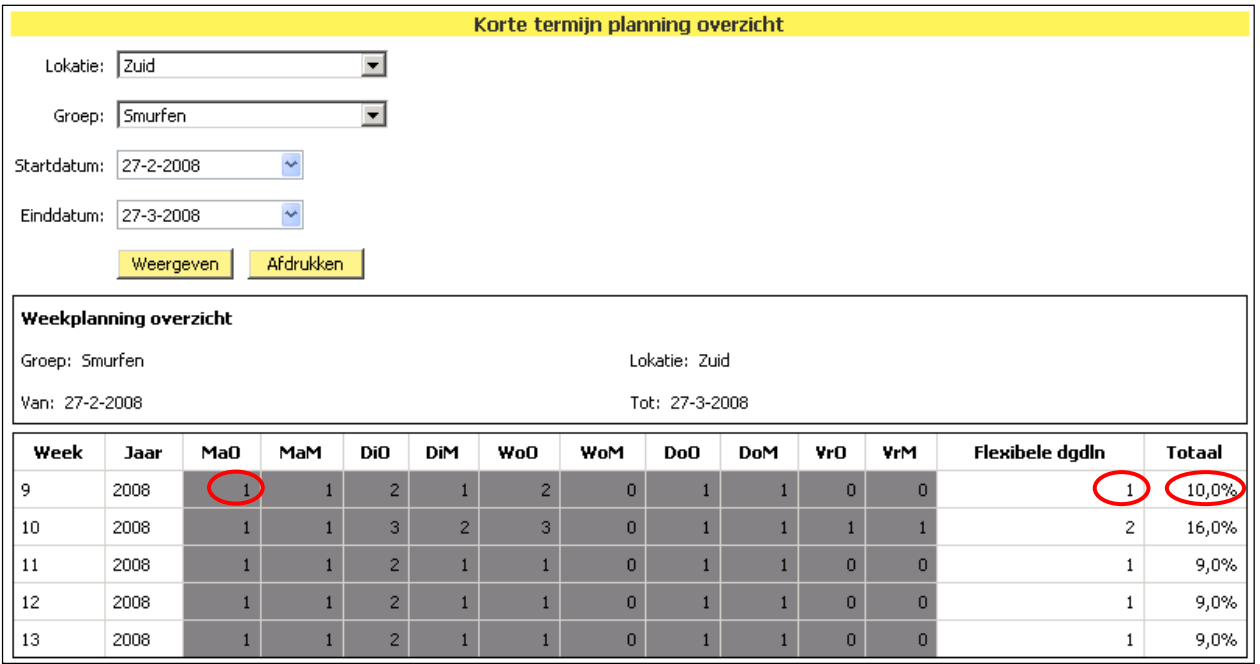

In het scherm ziet u het aantal geplande kinderen per dagdeel plus het aantal flexibele dagdelen. Achteraan ziet u de totale bezetting op de groep, uitgedrukt in een percentage (bezettingsgraad).

Klikt u tot slot op *Afdrukken* om de lijst te printen.

# <span id="page-16-0"></span>**5. Handleidingen benodigde instellingen en werken met de Groeps Login app**

In de volgende documenten wordt nader ingegaan op de instellingen voor en het werken met The Nanny Groeps Login (app):

 $\bullet$ [Instellingen voor The Nanny Groeps Login & app](http://www.tecsoftdownloads.nl/bestanden%20Groeps%20Login/Instellingen.pdf)

 $\bullet$ [The Nanny Groeps Login app \(op de iPad\)](http://www.tecsoftdownloads.nl/bestanden%20Groeps%20Login/Werken%20app.pdf)

Versie 4, Maart 2014

Copyright 2008 © TecSoft B.V. – Kaatsheuvel

*Niets uit de uitgave mag worden vermenigvuldigd, opgeslagen in een geautomatiseerd gegevensbestand, of openbaar gemaakt door middel van druk, fotokopie, microfilm of op welke wijze dan ook, zonder voorafgaande schriftelijke toestemming van TecSoft B.V. Aan deze uitgave kunnen geen rechten worden ontleend.*